# والمستقطعة والمسار أتمرح وتلبط eErasmus+

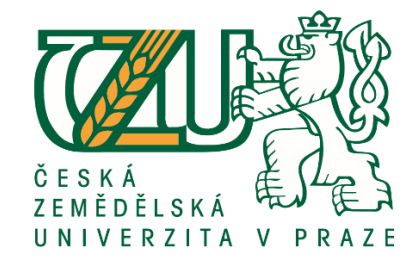

Online Learning Agreement

Návod, jak vyplnit online Learning Agreement.

1) Nejdříve se zaregistrujte na webové stránce https://www.learning-agreement.eu/student/home/createaccount10.php

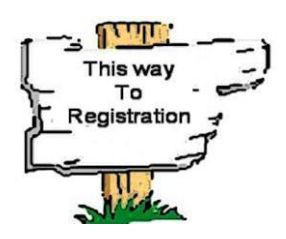

# Create an Erasmus+ profile 2

First name

Last name

Email

Password, 8+ chars + Capital + number

Confirm password

I have read and agree to the privacy policy

**REGISTER** 

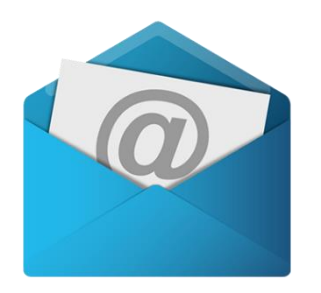

Po vložení jména, e-mailové adresy a nového hesla Vám přijde do e-mailové schránky potvrzující kód, kterým se aktivuje Váš účet. Je možné, že Vám e-mail spadne do spamu, zkontrolujte proto, prosím, celou e-mailovou schránku.

# support@erasmusapp.eu support@erasmusapp.eu = ©

We are happy to see you join the Erasmus+ generation! To finish signing up, please click below to activate your Erasmus+ Profile.

**ACTIVATE MY ACCOUNT** 

Your Erasmus+ Profile allows you to access multiple platforms with the same login data. Check out the Erasmus+ App and get all the information on your mobile device!

> **ANDROID** iOS

# 2) Po registraci je mo**ž**né vyplnit Learning Agreement

<https://www.learning-agreement.eu/student/home/login.php>

### Krok 1 – Student information

Vyplňte své základní údaje – občanství, datum narození, pohlaví, studijní cyklus, ve kterém budete v době plánovaného studijního pobytu, akademický rok, obor studia, případně telefonní číslo.

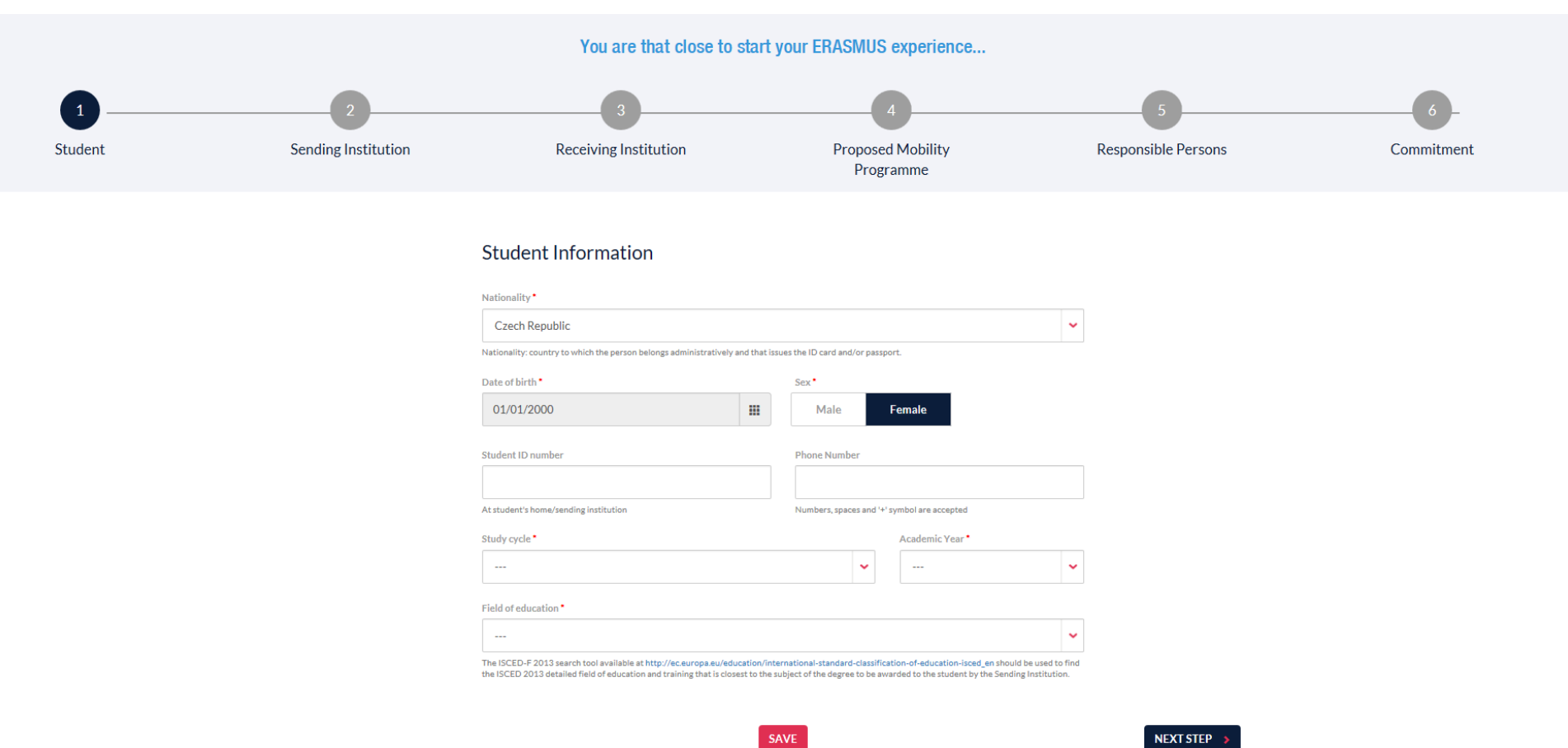

### Krok 2 – Sending institution

Zde uvádíte údaje o vysílající univerzitě, tedy ČZU. Nejdříve vyberete zemi (Czech Republic) a následně název univerzity (Česká zemědělská univerzita). Adresa univerzity, země a Erasmus kód se doplní automaticky.

Dále zapište Vaši vysílající fakultu ČZU, která Vás na studijní pobyt vybrala, jméno kontaktní osoby (fakultního koordinátora Erasmus+), její e-mailovou adresu a telefonní číslo.

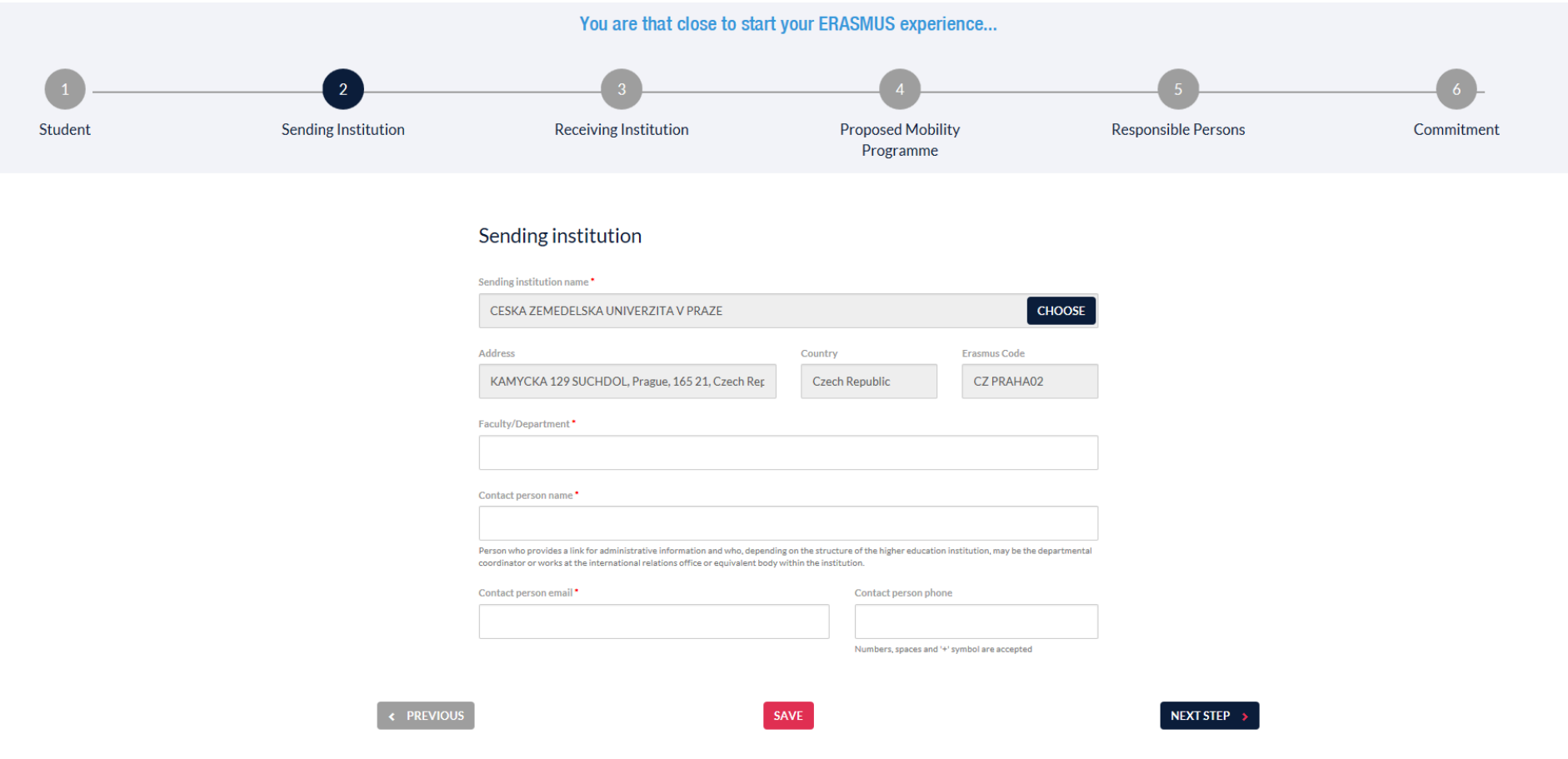

### Krok 3 – Receiving Institution

Zde uvádíte údaje o přijímající univerzitě, na kterou pojedete. Nejdříve vyberete zemi a následně název univerzity. Adresa univerzity, země a Erasmus kód se doplní automaticky.

Dále zapište fakultu na přijímající univerzitě, jméno kontaktní osoby, její e-mailovou adresu a telefonní číslo.

POZOR: pokud si nejste jisti, konzultujte e-mailovou adresu kontaktní osoby přijímající instituce s Vaším fakultním koordinátorem na ČZU, neboť od e-mailu se odvozuje, kdo má právo podpisu Learning Agreementu na přijímající univerzitě.

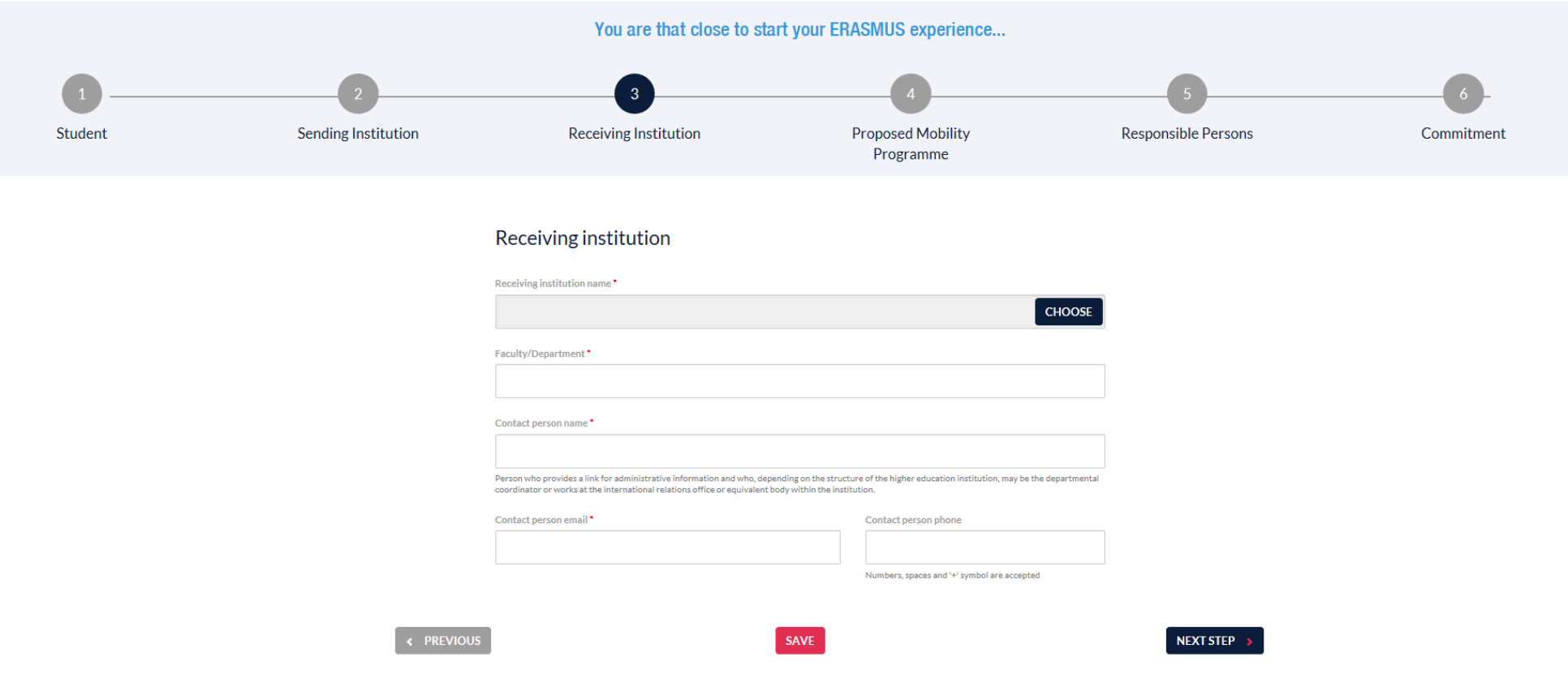

## Krok 4 – Proposed Mobility Programme

Uvádíte navrhovaný program mobility, tedy předměty, které chcete studovat v zahraničí, a předměty, které Vám budou po návratu uznány, termín mobility a své jazykové znalosti.

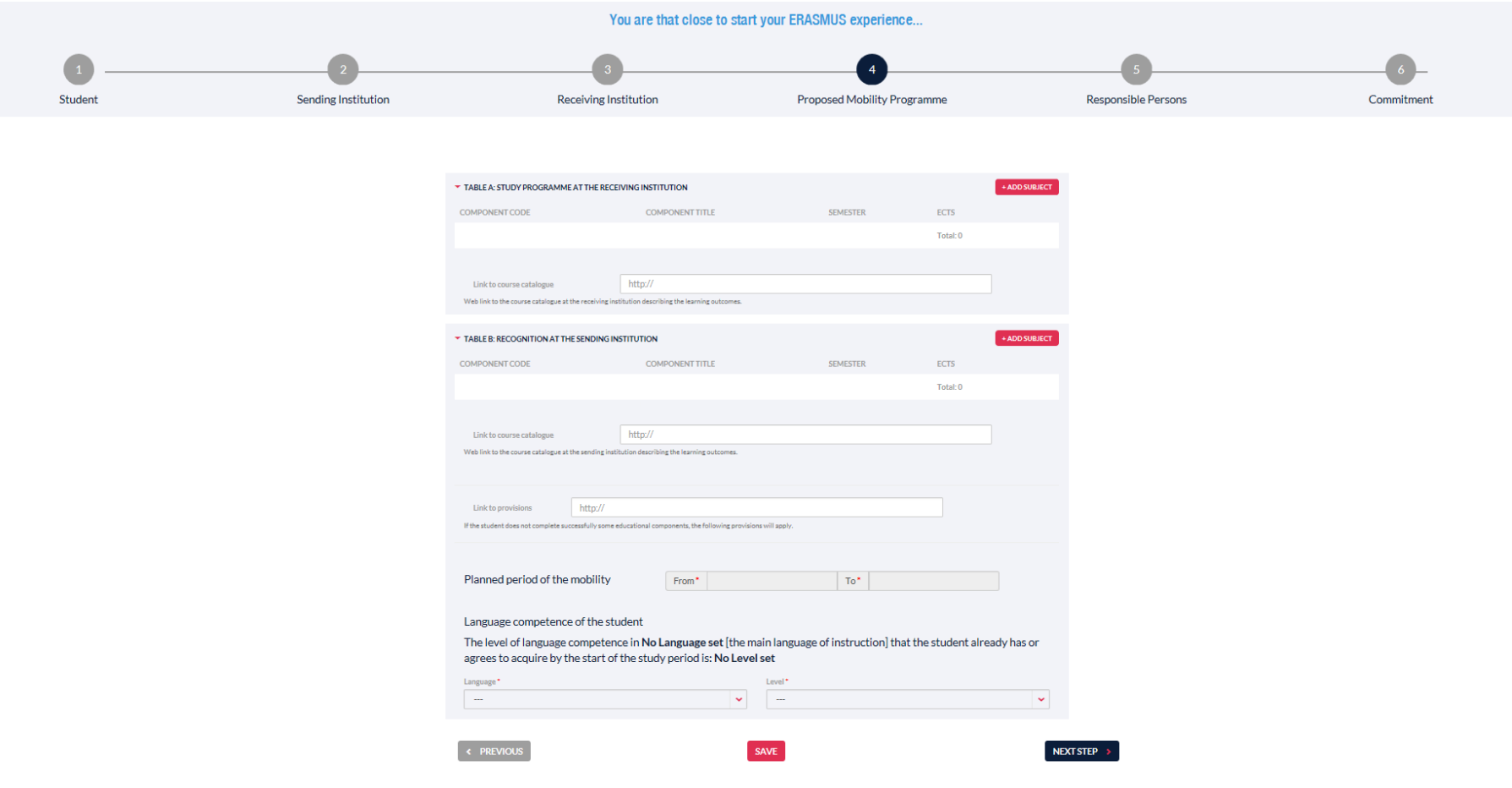

### Tabulka A – Studijní program na p**ř**ijímající instituci

Po zvolení tlačítka "Add subject" se zobrazí okno k zápisu předmětu.

Uvádějte kód předmětu (pokud existuje), název předmětu, semestr, ve kterém je vyučován, počet kreditů a odkaz na stránku předmětu webu zahraniční univerzity.

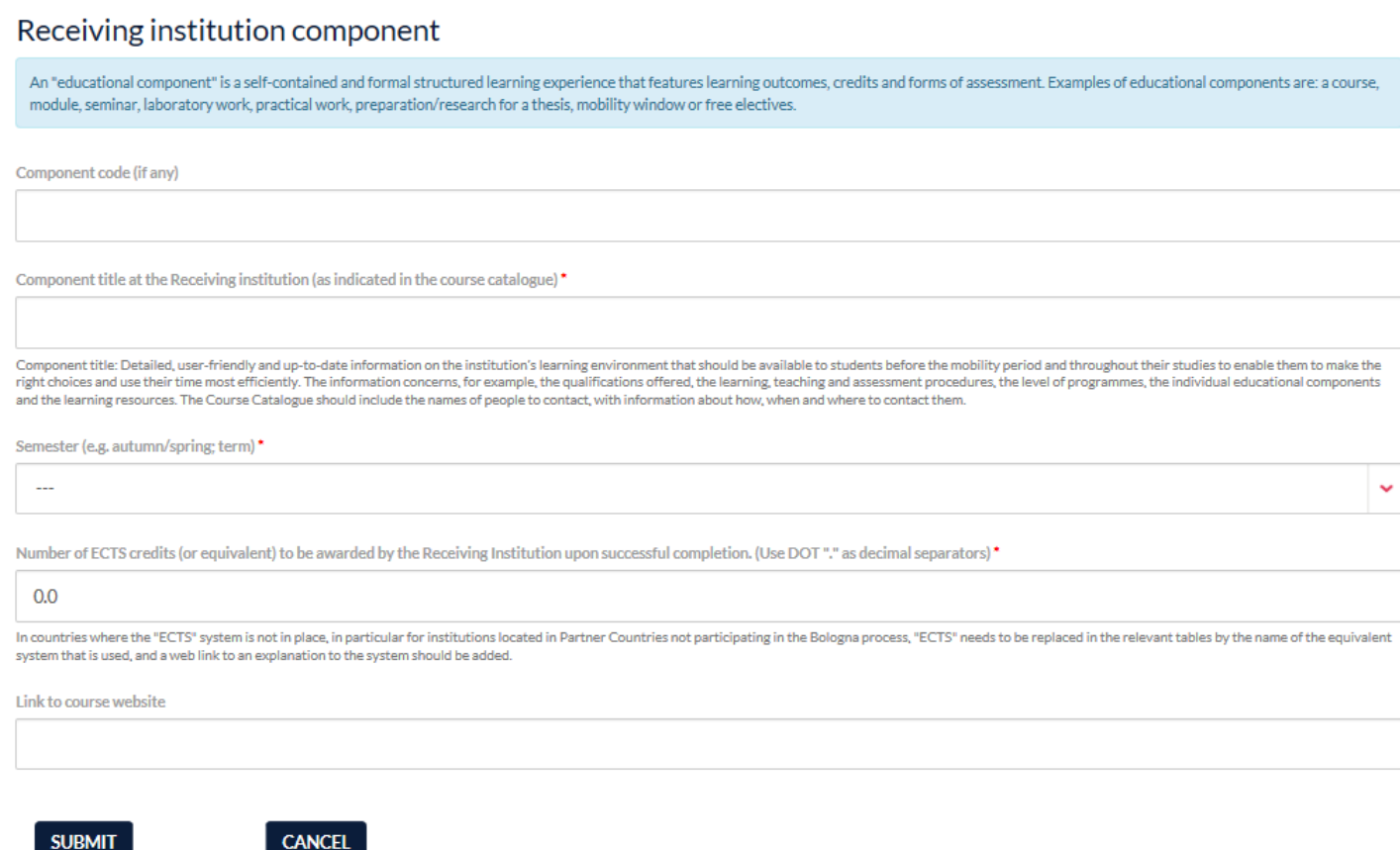

 $\vert \cdot \vert$ 

Další předmět je možné zadat opět tlačítkem "Add subject".

Za 1 semestr byste měli získat 30 ECTS.

Pod tabulkou A vyplňte odkaz na stránku katalogu předmětů na zahraniční univerzitě.

### Tabulka B – Uznávání p**ř**edm**ě**t**ů** na vysílající instituci

Po zvolení tlačítka "Add subject" se zobrazí okno k zápisu předmětu.

Uvádějte kód předmětu, název předmětu, který Vám bude po návratu uznán, semestr, ve kterém je předmět vyučován, počet kreditů a odkaz na stránku předmětu na vysílající univerzitě.

Uznání předmětů si domluvte se svými vyučujícími či garanty předmětů ještě před výjezdem před podpisem Learning Agreementu!

Sending institution component

An "educational component" is a self-contained and formal structured learning experience that features learning outcomes, credits and forms of assessment. Examples of educational components are: a course. module, seminar, laboratory work, practical work, preparation/research for a thesis, mobility window or free electives.

Component code (if any)

Component title at the Sending institution (as indicated in the course catalogue)

Component title: Detailed, user-friendly and up-to-date information on the institution's learning environment that should be available to students before the mobility period and throughout their studies to enable them to m right choices and use their time most efficiently. The information concerns, for example, the qualifications offered, the learning, teaching and assessment procedures, the level of programmes, the individual educational co and the learning resources. The Course Catalogue should include the names of people to contact, with information about how, when and where to contact them

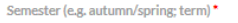

 $\sim$ 

 $0.0$ 

**SUBMIT** 

Number of ECTS credits (or equivalent) to be awarded by the Sending Institution upon successful completion. (Use DOT"." as decimal separators)

An "educational component" is a self-contained and formal structured learning experience that features learning outcomes, credits and forms of assessment. Examples of educational components are: a course, module, seminar laboratory work, practical work, preparation/research for a thesis, mobility window or free electives.

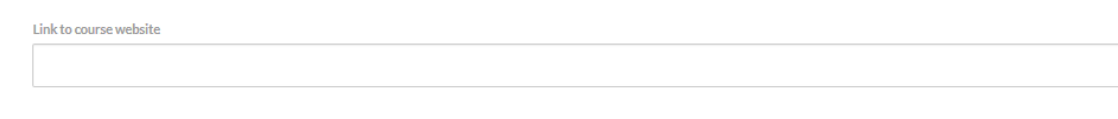

Další předmět je možné zadat tlačítkem "Add subject".

**CANCEL** 

V následující části vyplňujete termín mobility a Vaše jazykové znalosti.

### Planned period of the mobility

Uveďte měsíc a rok začátku studijního pobytu a měsíc a rok konce studijního pobytu.

### Language competence of the student

Uveďte hlavní jazyk, ve kterém bude probíhat výuka na přijímající univerzitě, a úroveň, které v daném jazyce dosahujete.

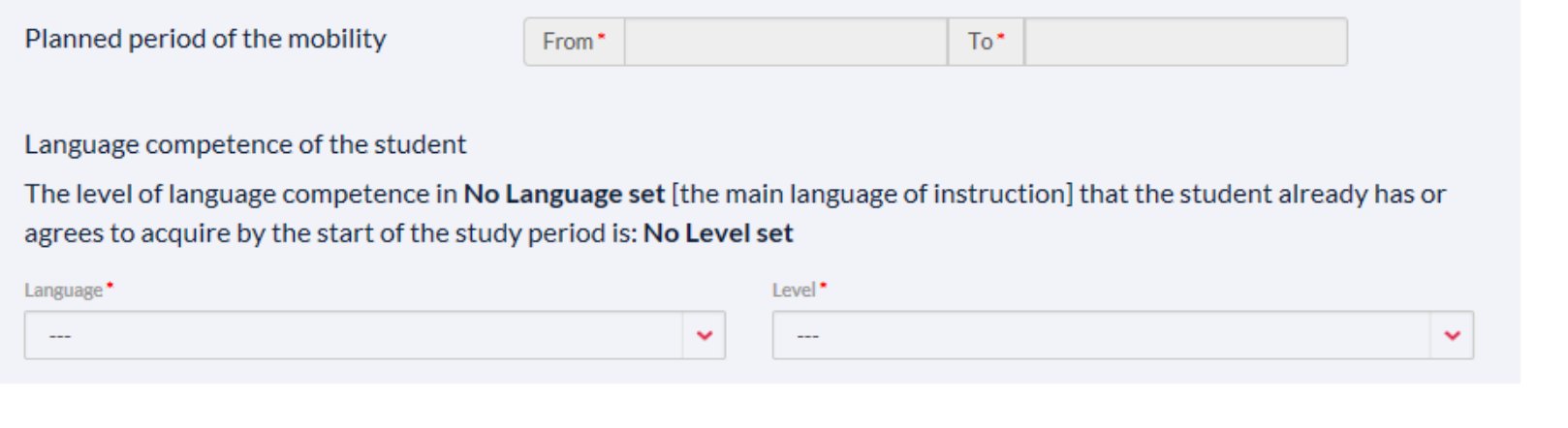

« PREVIOUS

**SAVE** 

### NEXT STEP >

### Krok 5 – Responsible Persons

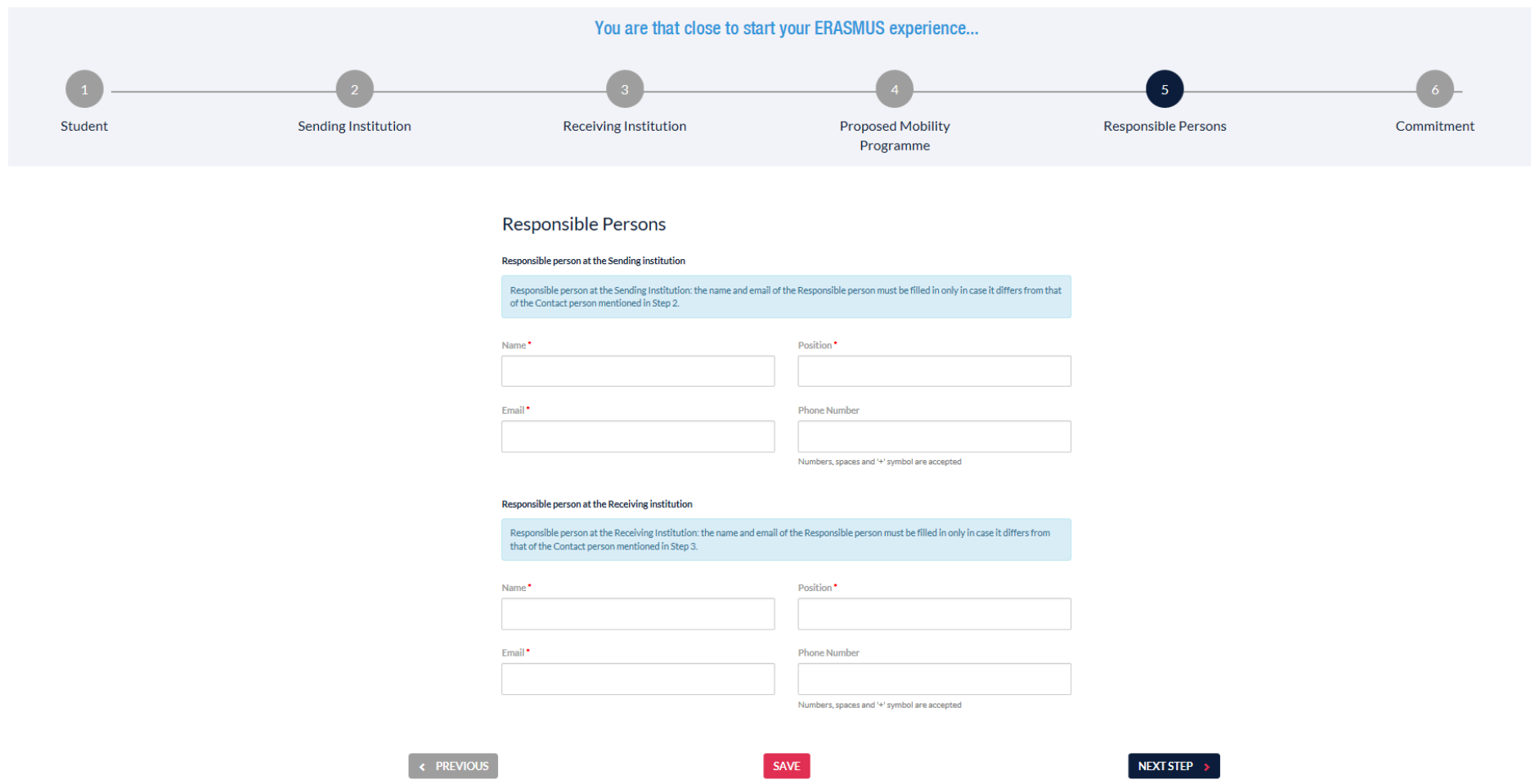

Zapište jméno fakultního koordinátora, jeho pozici, e-mailovou adresu a telefonní číslo na vysílající i přijímající instituci.

POZOR: pokud si nejste jisti, konzultujte e-mailovou adresu kontaktní osoby přijímající instituce s Vaším fakultním koordinátorem na ČZU, neboť od e-mailu se odvozuje, kdo má právo podpisu Learning Agreementu na přijímající univerzitě.

### Krok 6 - Commitment

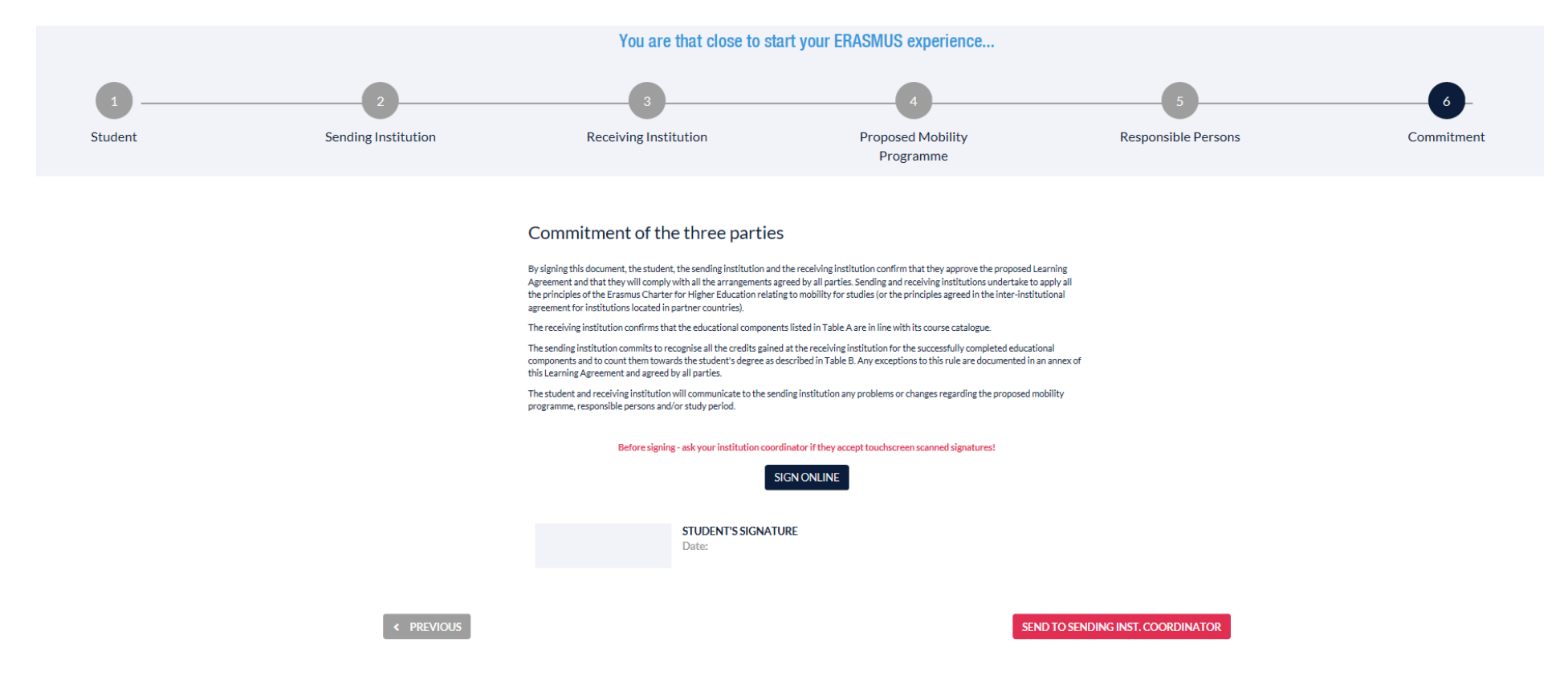

### Potvrzení studijní smlouvy. Nejdříve podepisujete formulář Vy jako student.

Po podepsání zvolte tlačítko "Send to sending institutional cordinator". Formulář bude zaslán koordinátorovi na vysílající instituci ke schválení:

a) pokud je nutné v dokumentu n**ě**co opravit, bude Vám zaslán e-mail s informací, abyste svůj Learning Agreement změnili. Po opravě dokument podepíšete a znovu zasíláte koordinátorovi ke schválení.

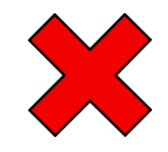

### Dear student.

We inform you that your Home institution named CESKA ZEMEDELSKA UNIVERZITA V PRAZE is not ready to sign your Learning Agreement yet. Please see their comments below and we hope it will provide the needed support to finalise your Learning Agreement and have an enriching mobility experience. had

### Update your learning agreement

Please click on the button to access your Online Learning Agreement and edit it accordingly. Afterwards you need to sign it again and wait for the approval of your sending and receiving higher education institutions. Should you still need more information regarding the finalisation of your OLA, please contact the respective higher education institutions. Please do not respond to this automatically generated email. Best regards. Online Learning Agreement team

If you can't click on the button, please use the following link:

https://www.learning-agreement.eu/student/home/login.php

b) pokud je vše v po**ř**ádku, dokument bude podepsán a na hlavní stránce<https://www.learning-agreement.eu/student/home/menu.php> se Vám v statutu zobrazí Signed by Sending institution and sent to Receiving institution.

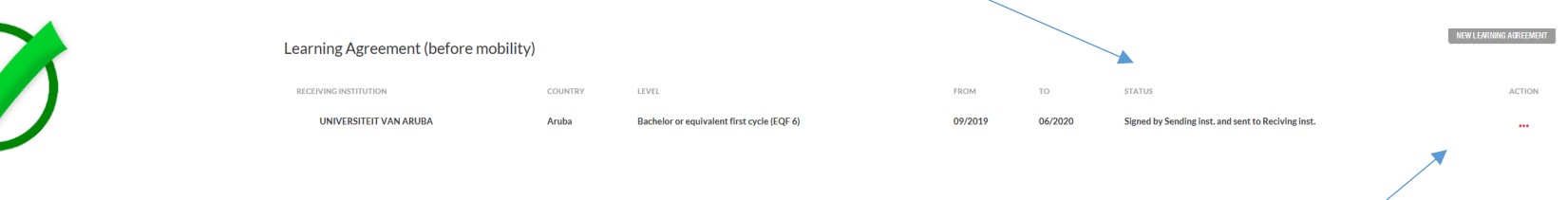

Learning Agreement si poté můžete stáhnout pod bodem Action – save pdf.